# 斯柯达明锐 2009 年发动机电脑防盗匹配

- 功能说明: 斯柯达明锐更换全新发动机克隆匹配
- 支持产品: X-431 IMMO Pro 防盗设备或带有 G3 的综合诊断设备
- 实测车型: 2009年斯柯达明锐,车辆 VIN 码: WVAM4Z99265\*\*\*

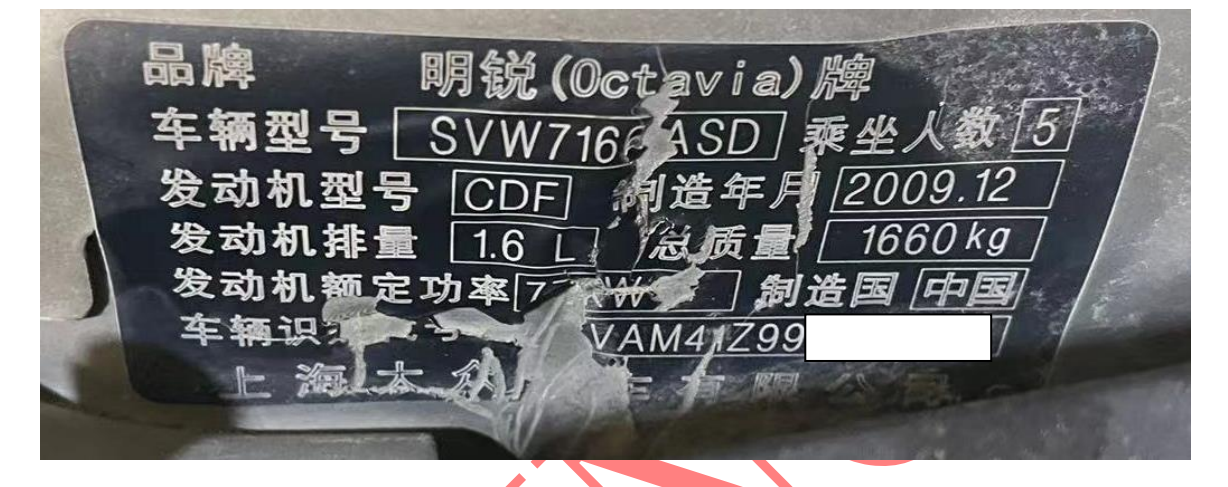

该发动机类型为 ME7.5.20 更换发动机标签如下图:

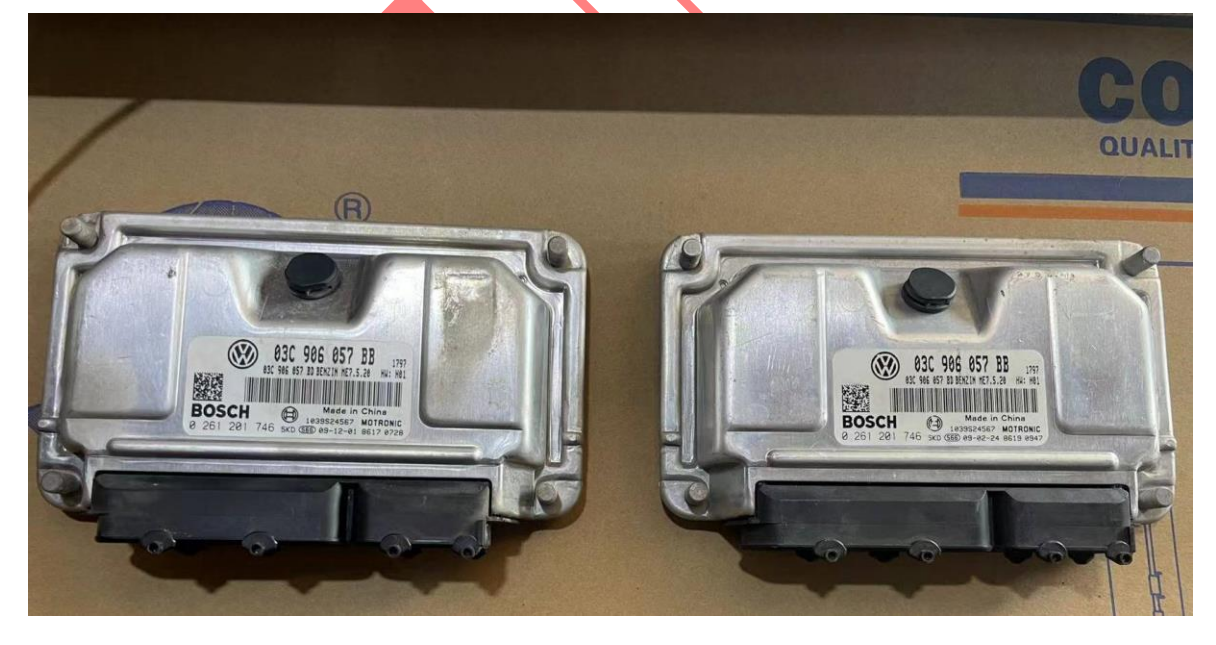

更换全新发动机电脑后防盗未同步不能启动,故障码下图;

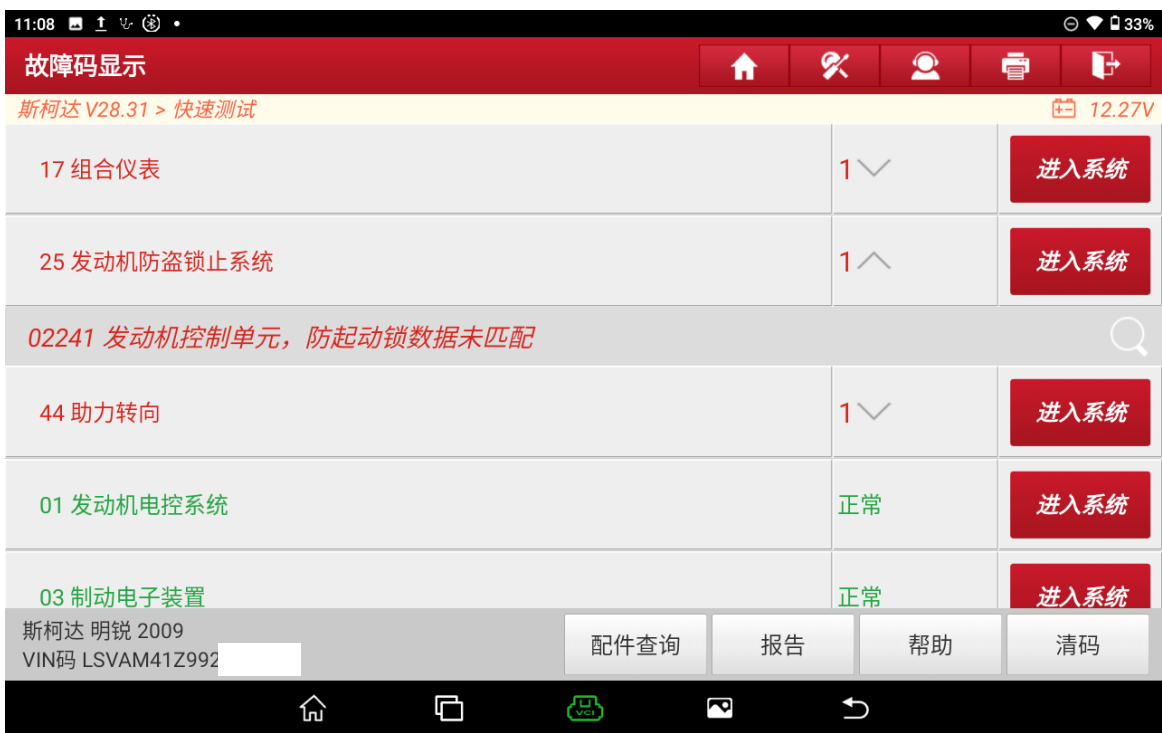

仪表显示防盗灯如图:

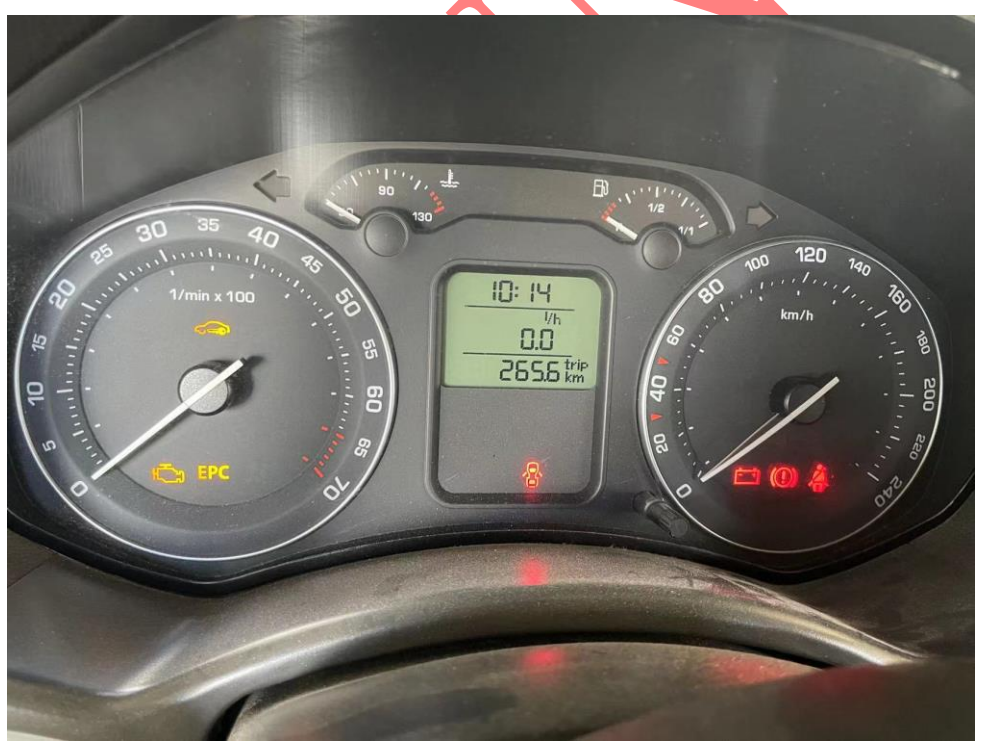

第 2 页 共 13 页

## 操作流程:

1. 以 IMMO Pro 为例 , 进入斯柯达车系选择【发动机模块更换】进入如图 1;

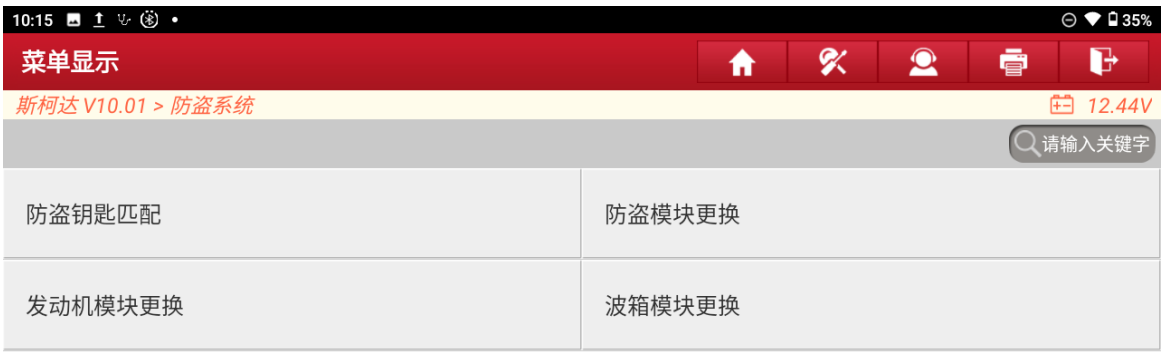

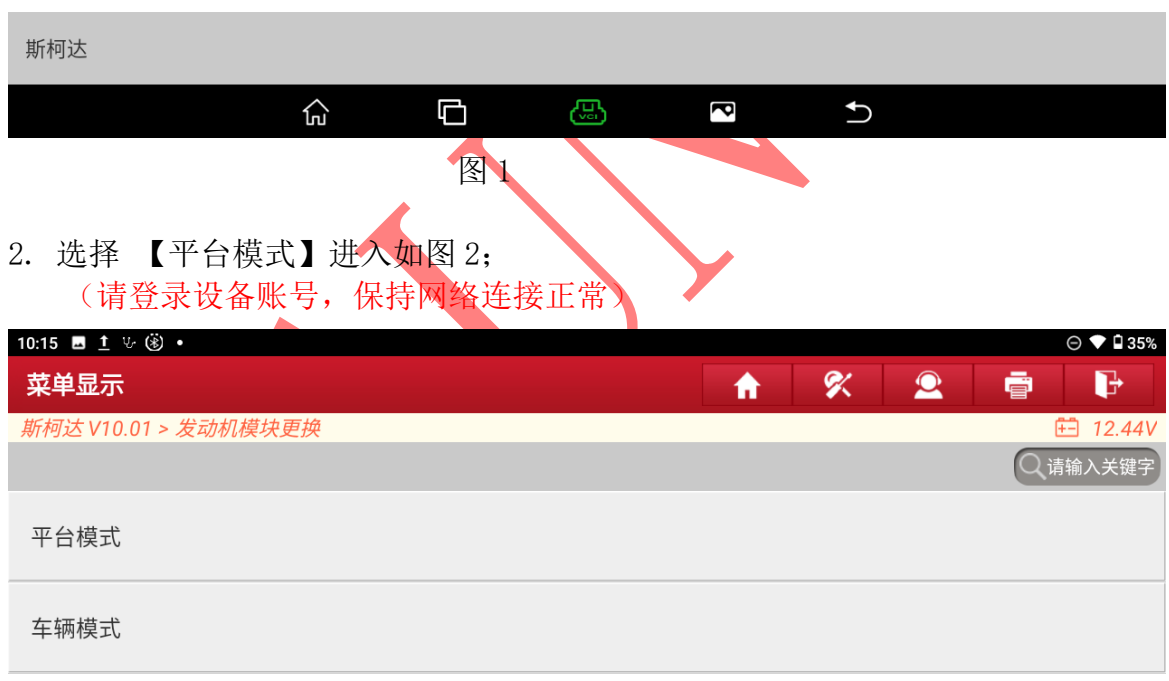

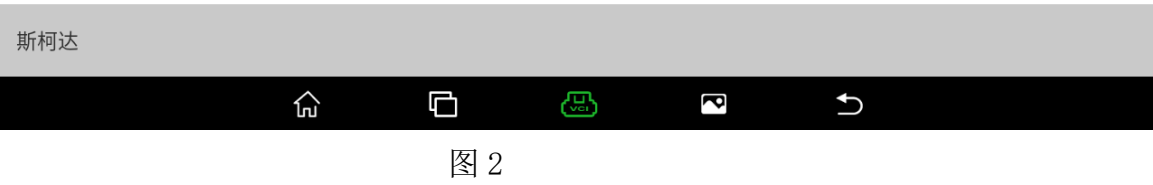

3. 连接编程器和诊断头选择"确定"进入,如图 3;

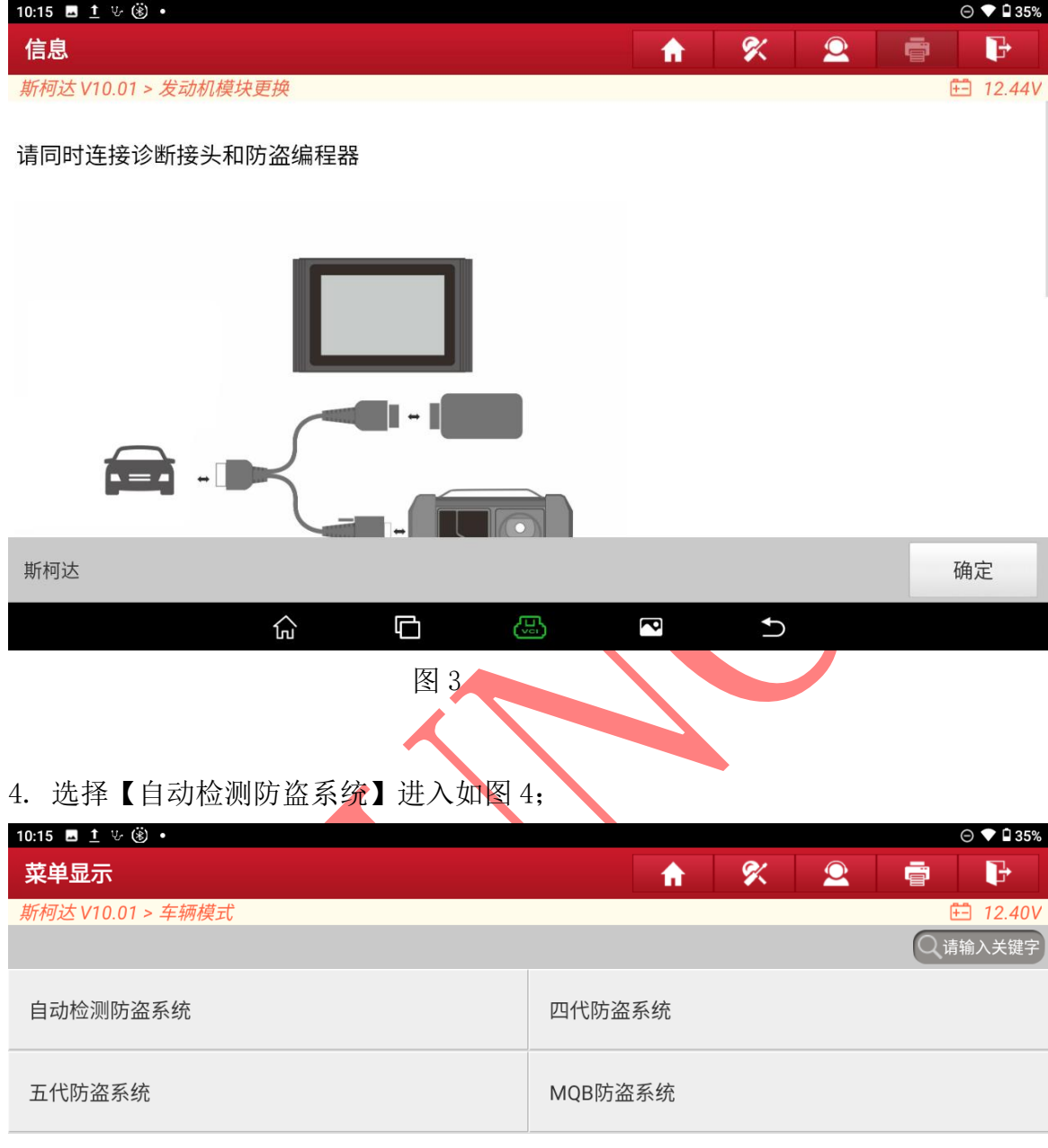

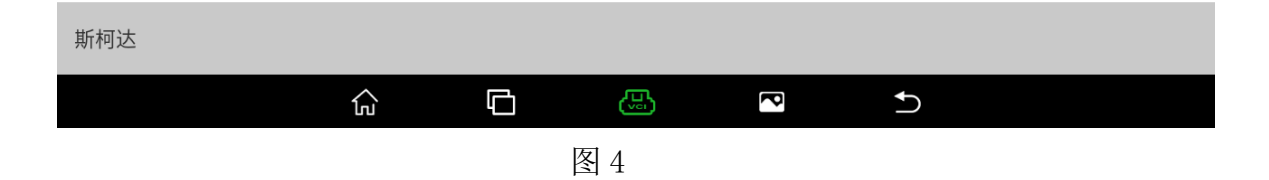

#### 5. 打开点火开关选择"确定"进入,如图 5;

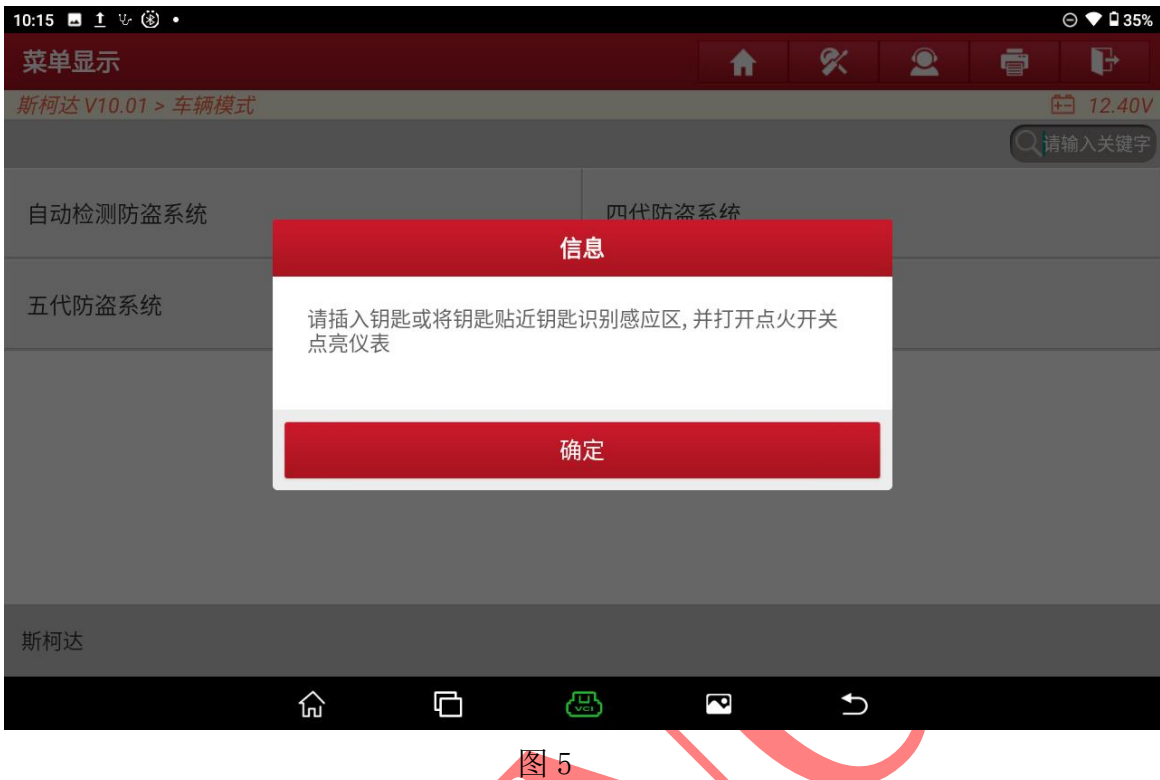

### 6. 识别为 4 代防盗系统选择"确定"进入如图 6;

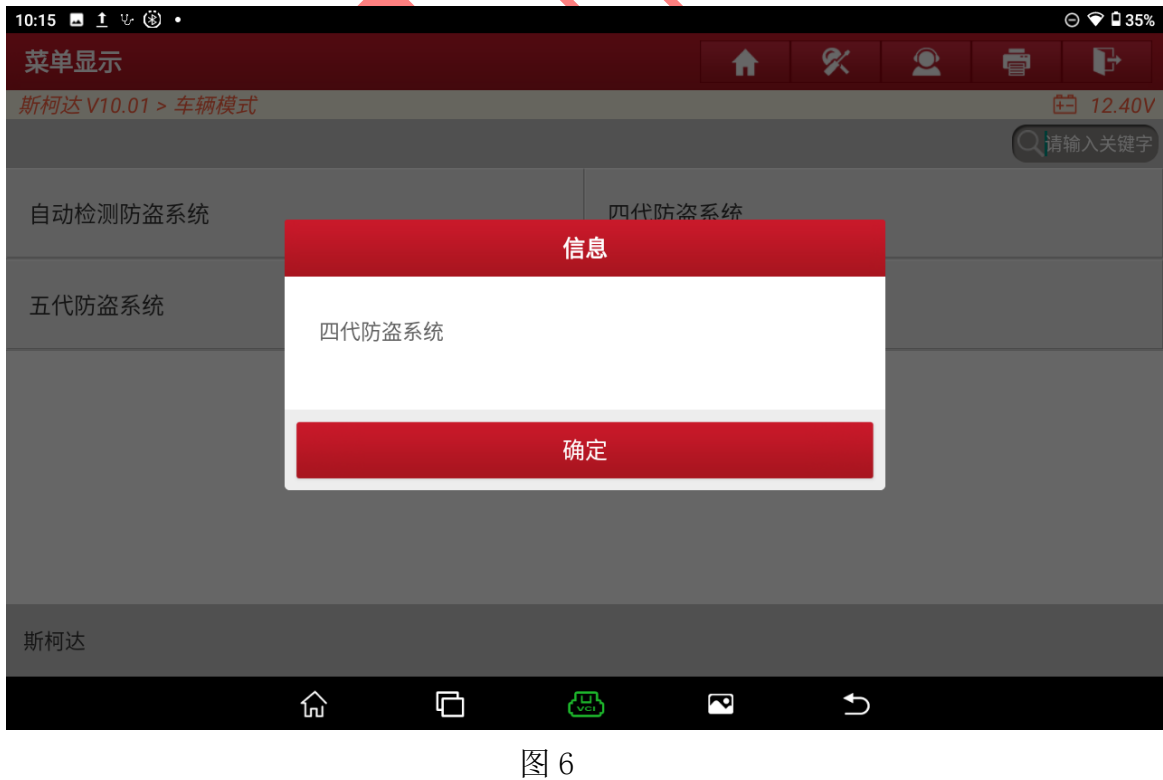

7. 选择【步骤 1: 获取外来发动机防盗数据(未执行)】进入,如图 7;

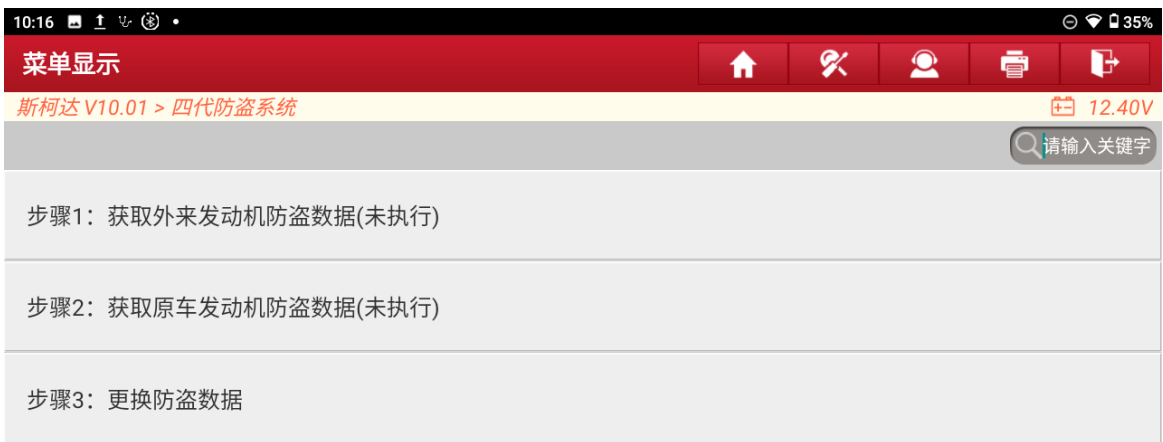

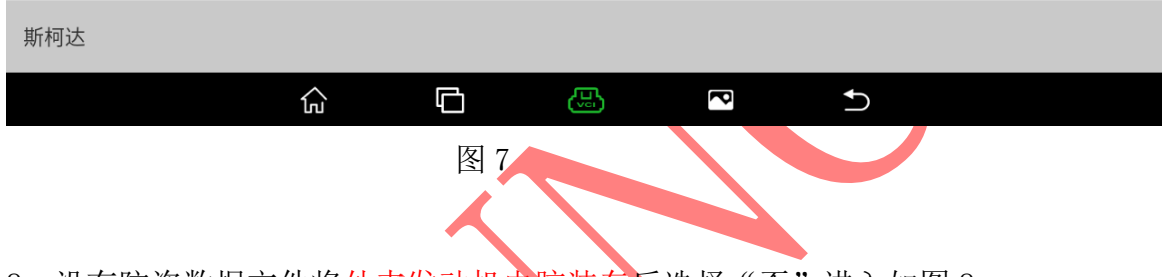

8. 没有防盗数据文件将外来发动机电脑装车后选择"否"进入如图 8;

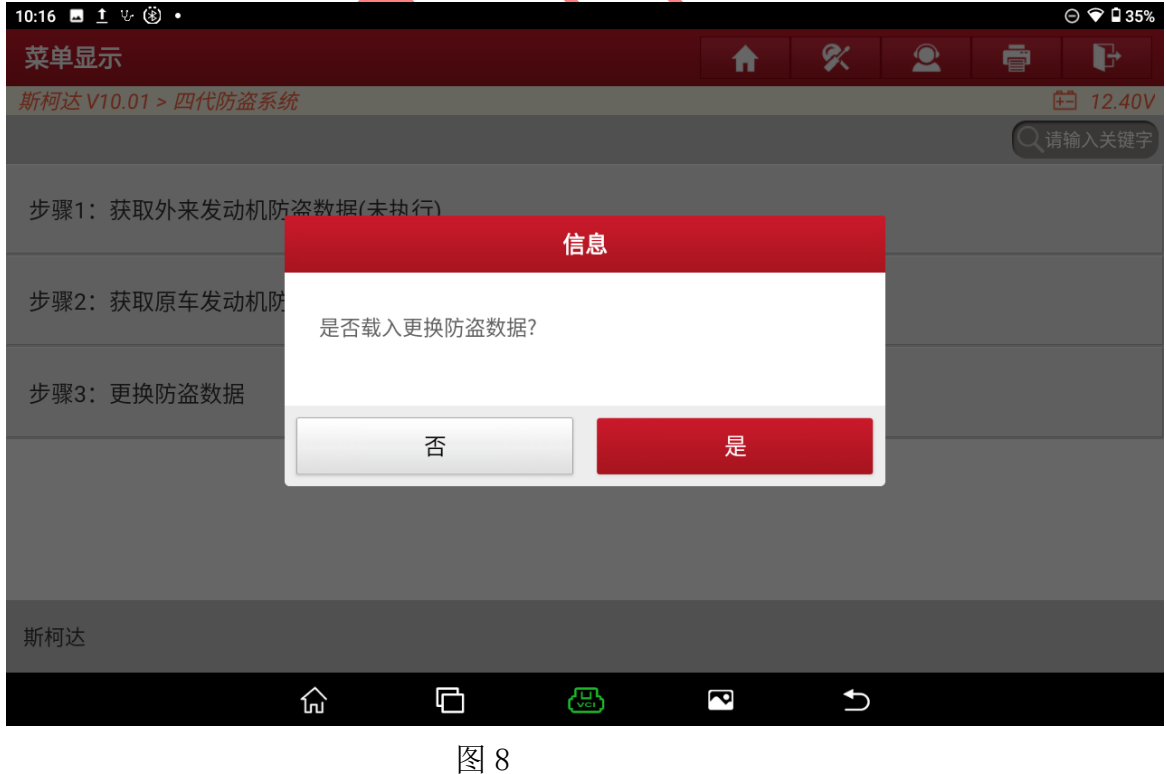

手动输入数据

9. 插入原车钥匙打开点火选择"确定"进入如图 9;

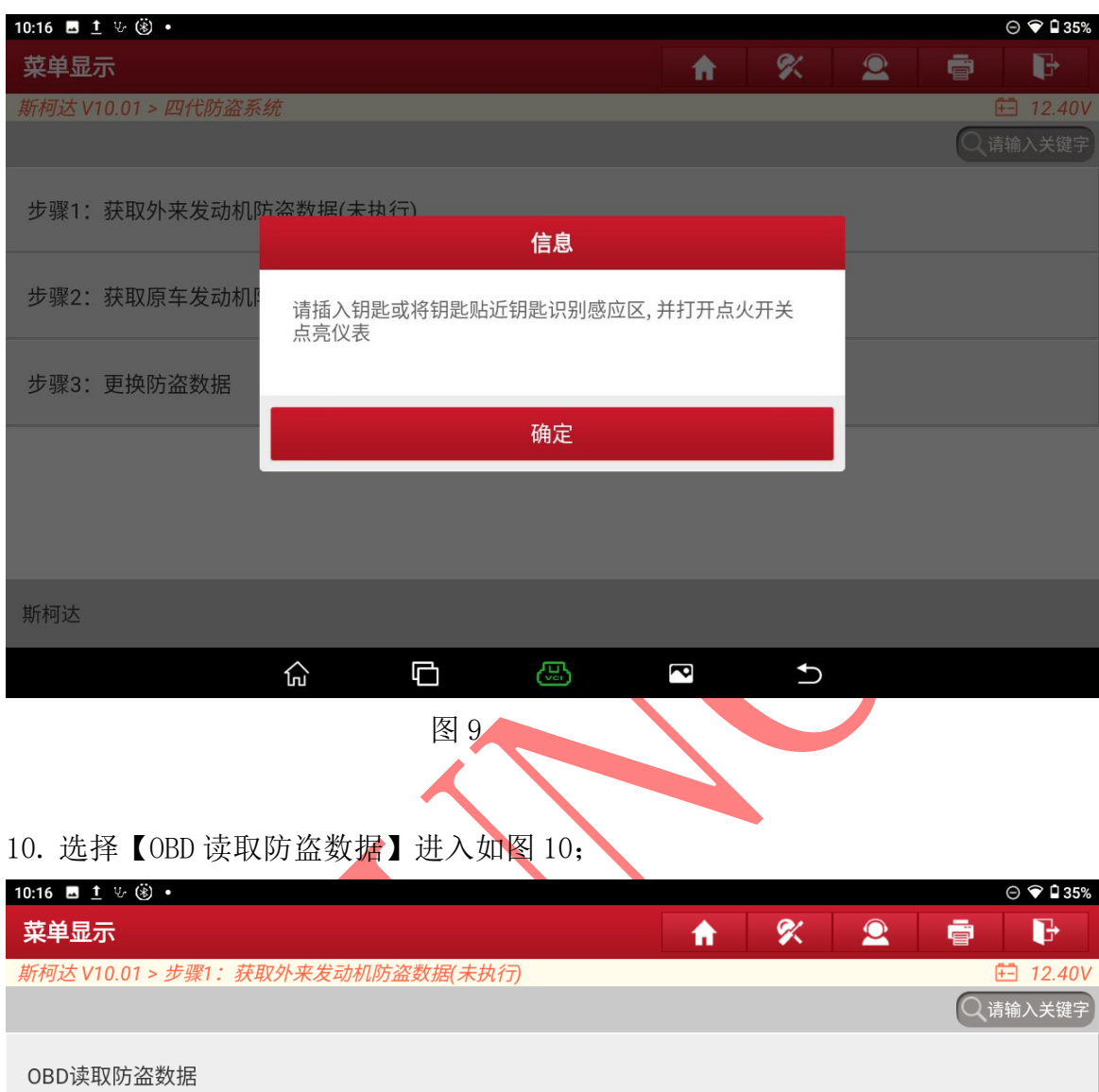

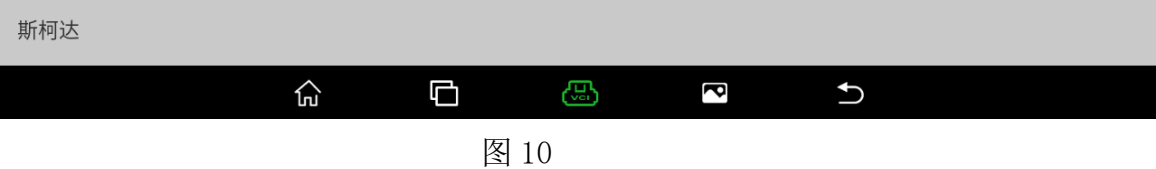

11. 关闭点火开关 5 秒后再打开点火开关选择"确定"进入如图 11;

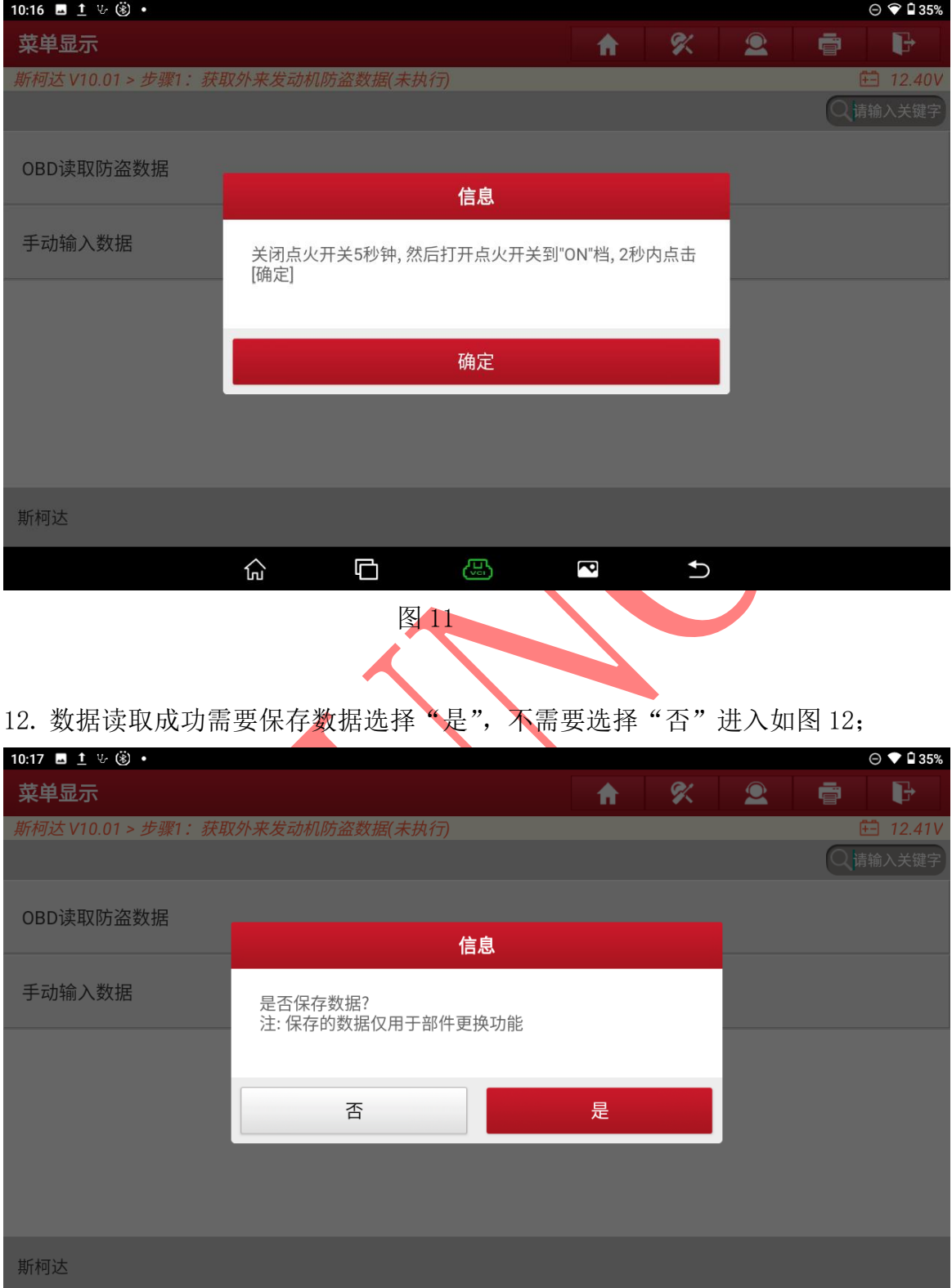

图 12

සු

 $\overline{\mathbf{c}}$ 

 $\overline{C}$ 

 $\Box$ 

 $\widehat{\mathbf{h}}$ 

第 8 页 共 13 页

13. 完成步骤 1 后开始步骤 2: 获取原车发动机防盗数据,选择"否"进入如图 13;

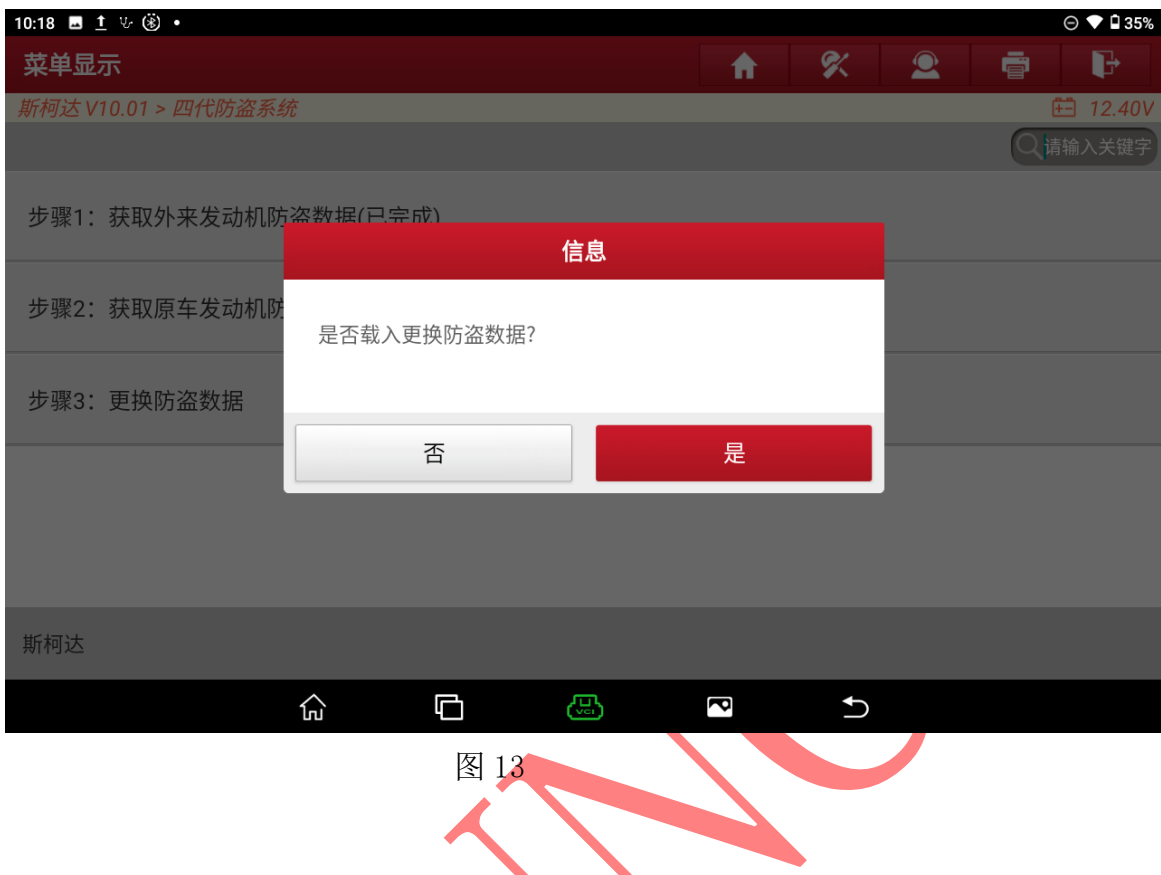

14. 原车发动机电脑损坏不能通讯,选择【从防盗模块获取】进入如图 14;

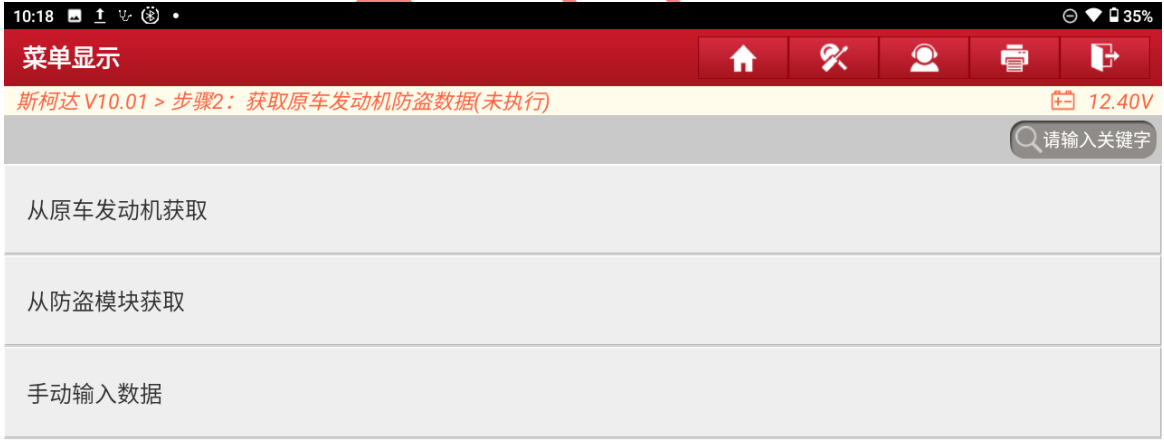

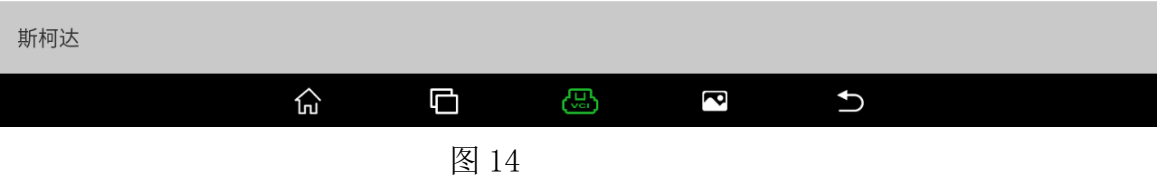

15. 用原车钥匙打开点火开关后选择"确定"进入读取防盗数据如图 15;

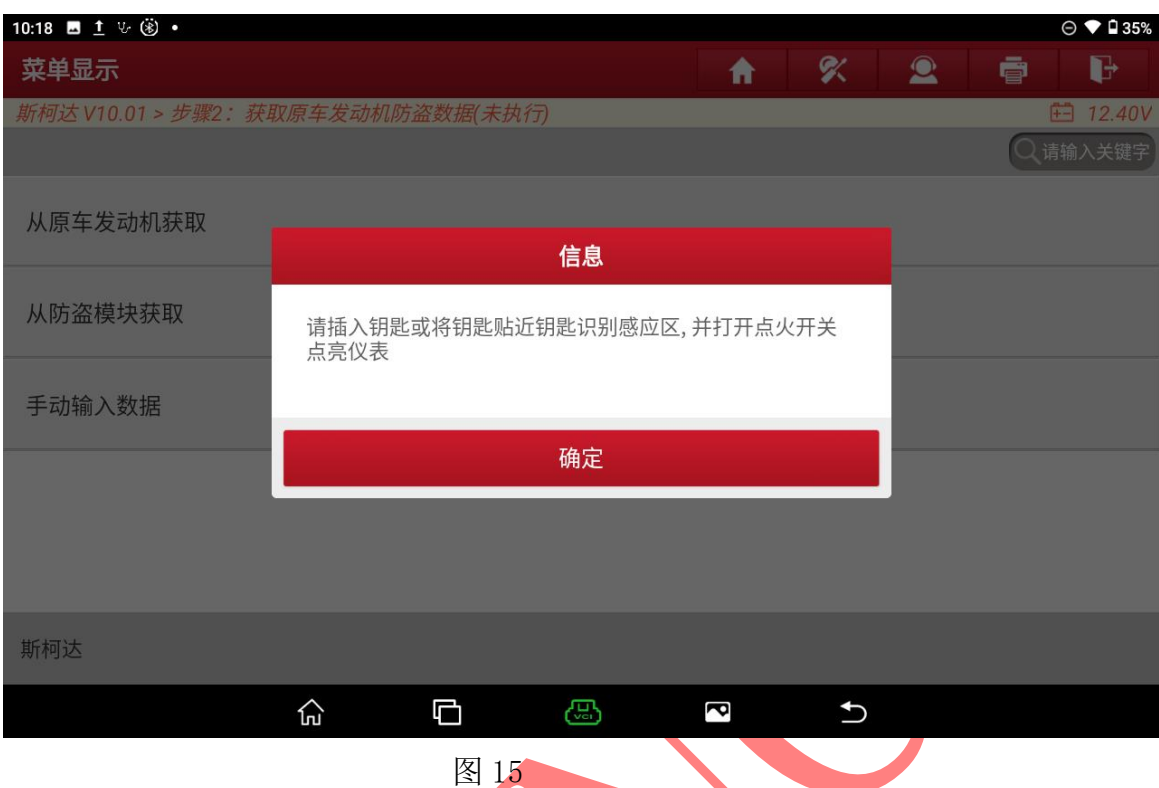

### 16. 获取到原车数据后选择"确定"进入如图 16;

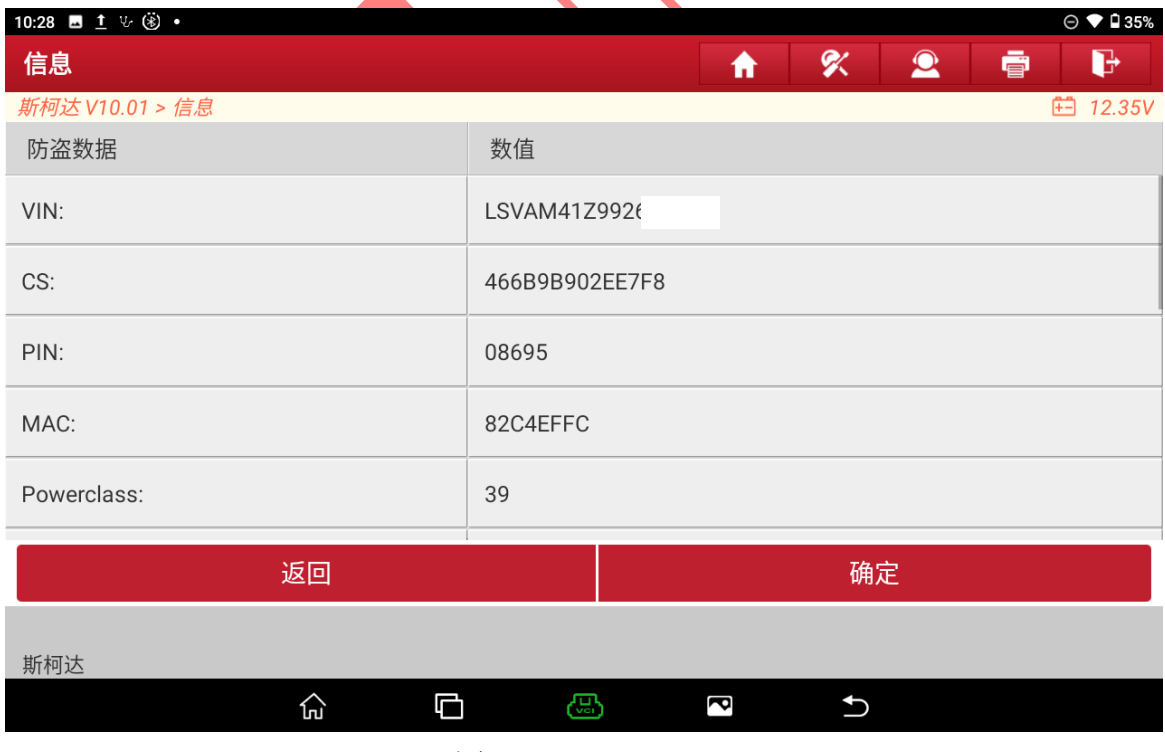

图 16

### 17. 选择【步骤 3:更换防盗数据】如图 17;

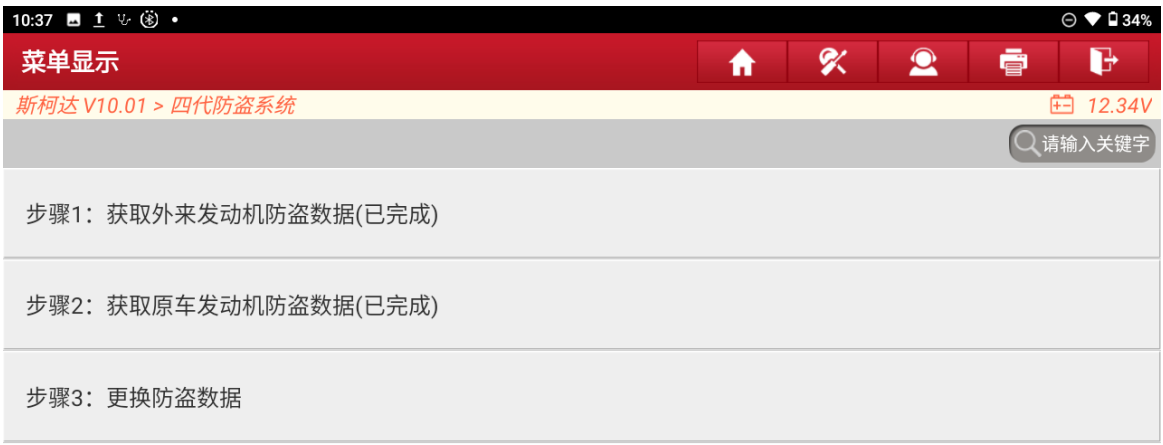

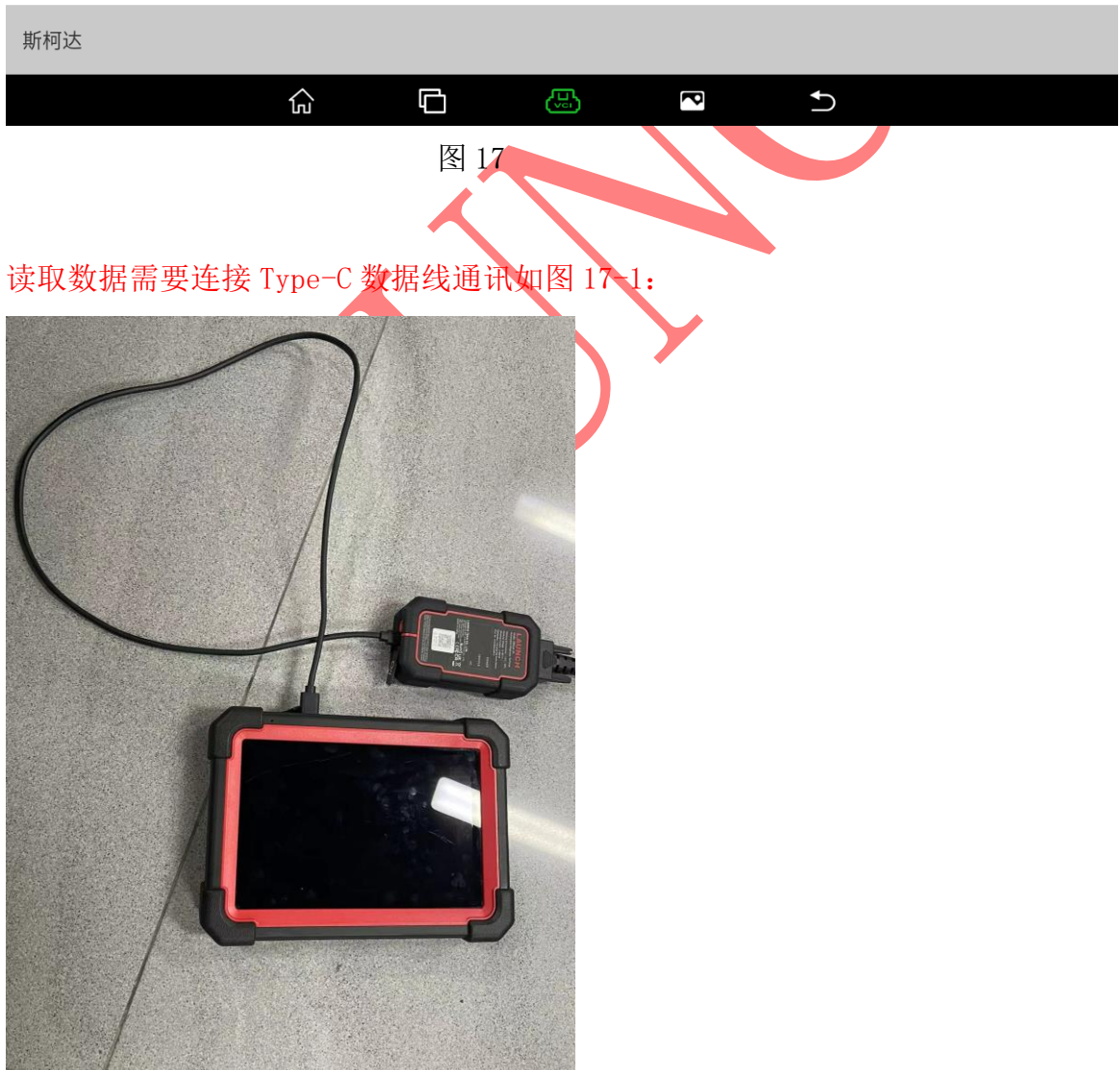

图 17-1

第 11 页 共 13 页

#### 18. 同步防盗数据中请稍后如图 18;

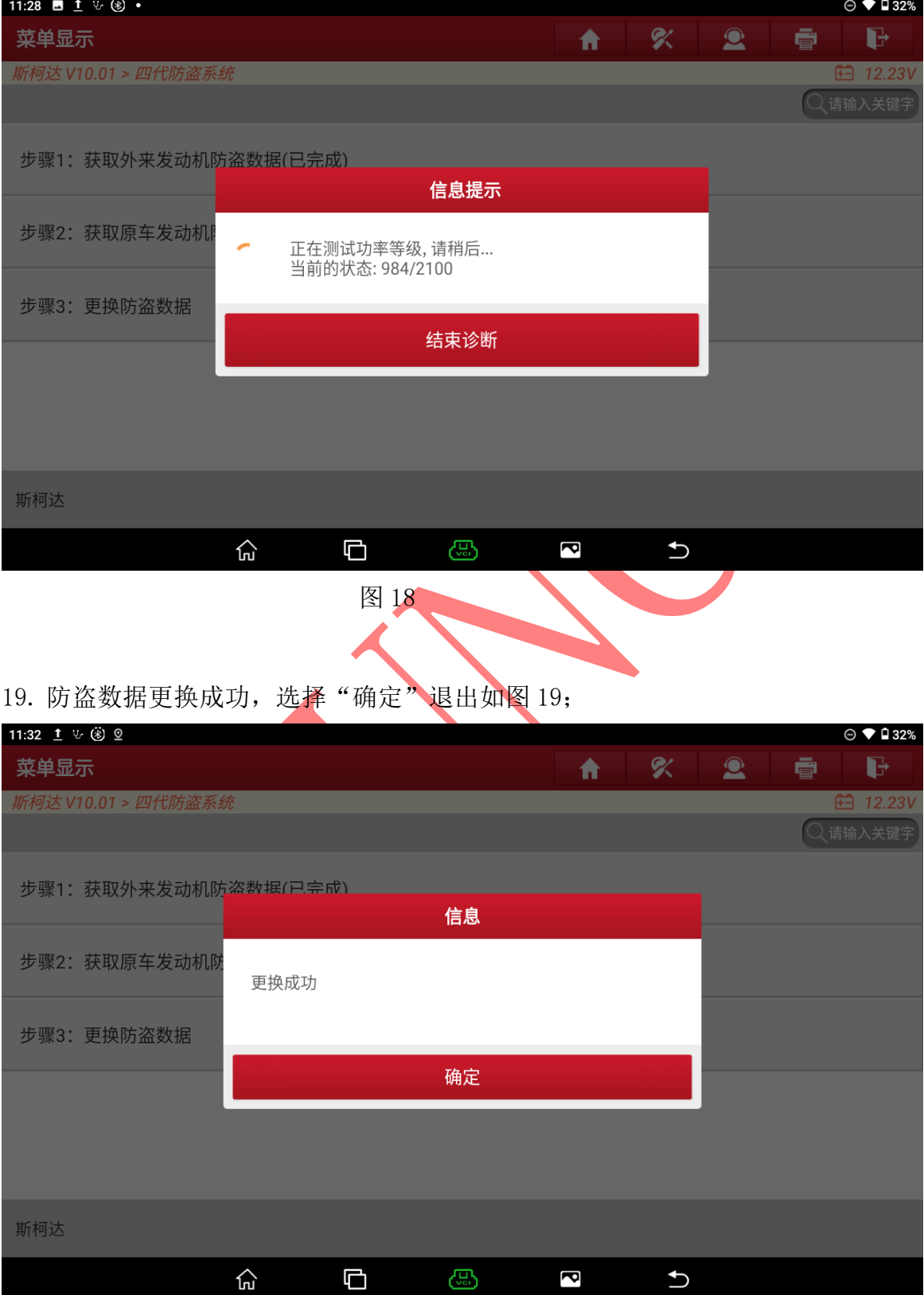

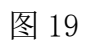

第 12 页 共 13 页

20. 诊断全车系统,发动机无故障代码,仪表防盗灯熄灭如图 20, 图 21;

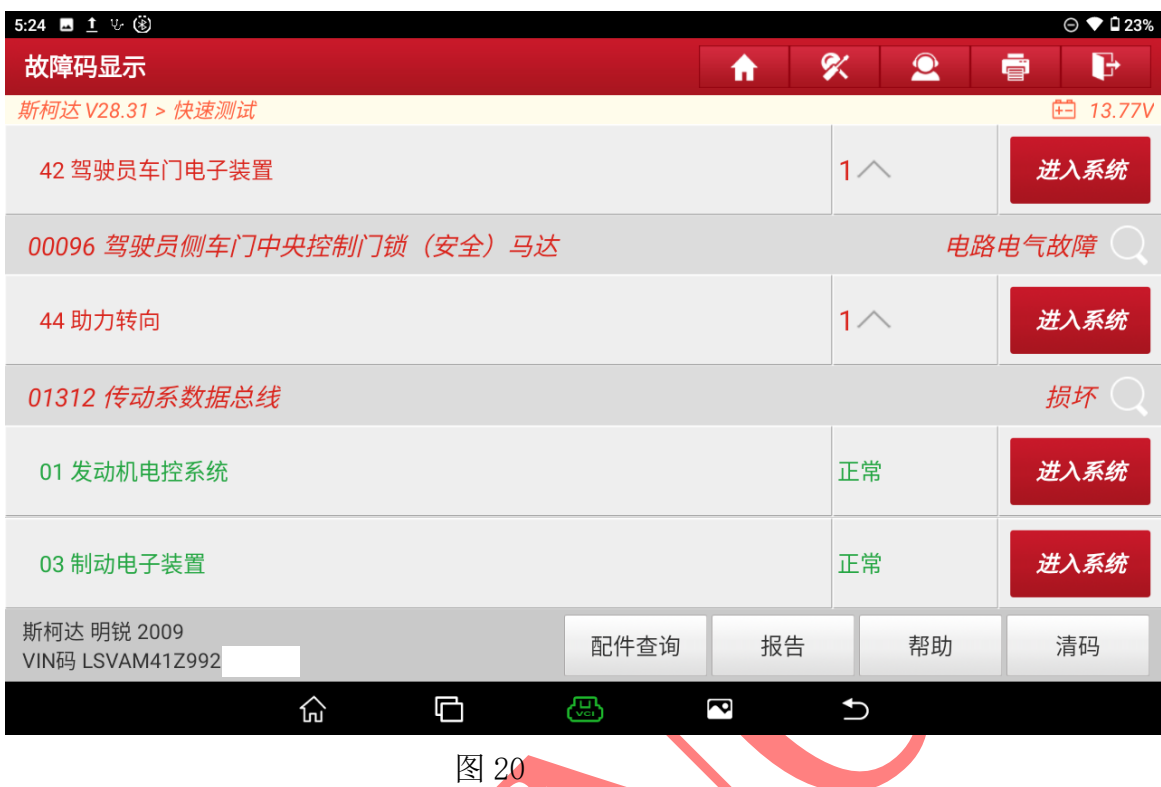

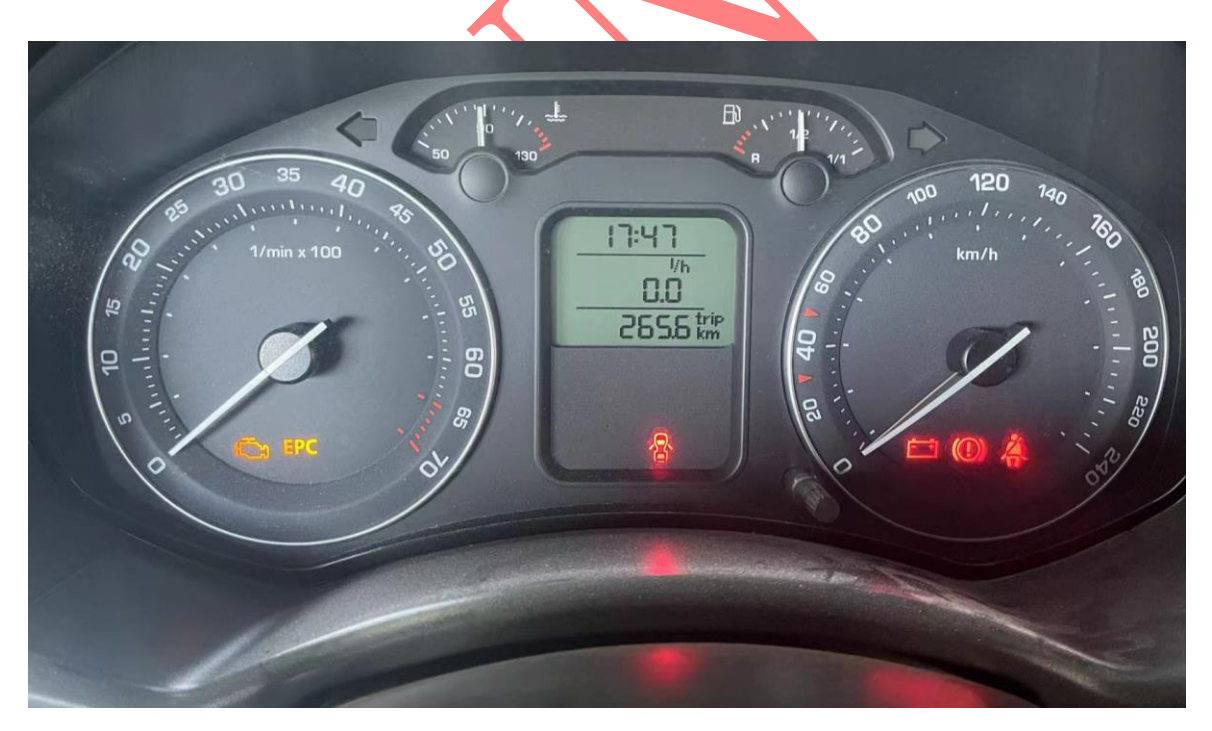

图 21

#### 声明:

该文档内容归深圳市元征版权所有,任何个人和单位不经同意不得引用或转载。